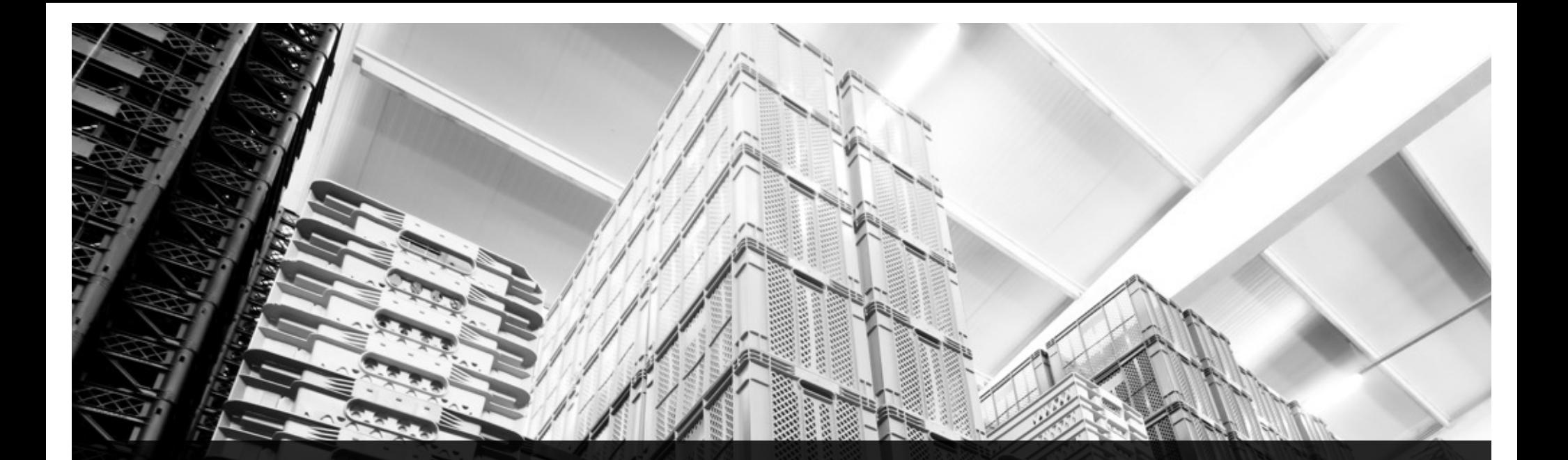

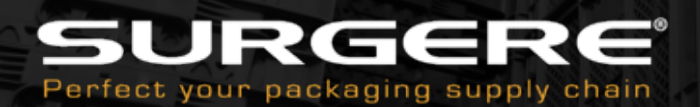

### **FastLane** User Guide

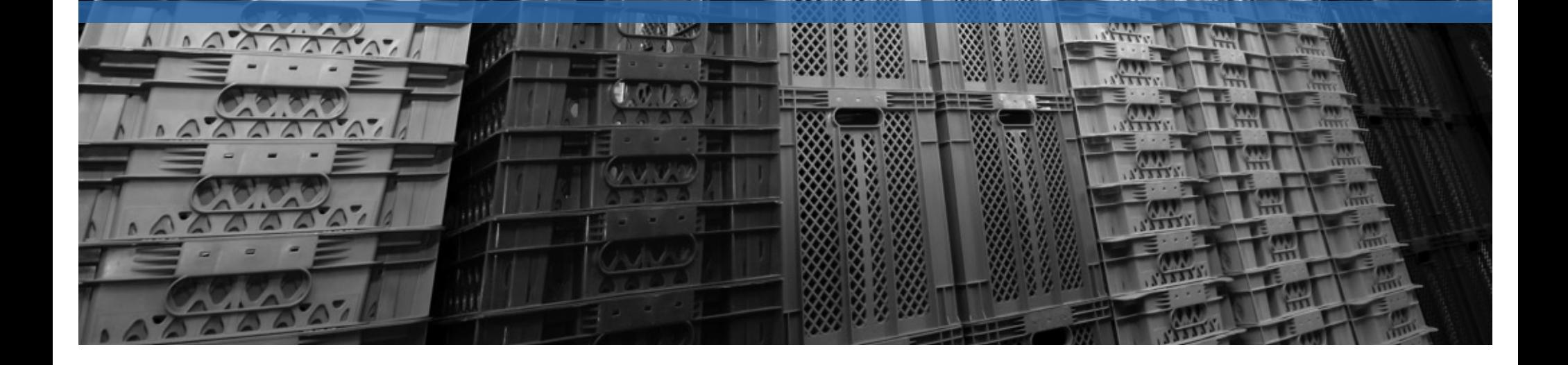

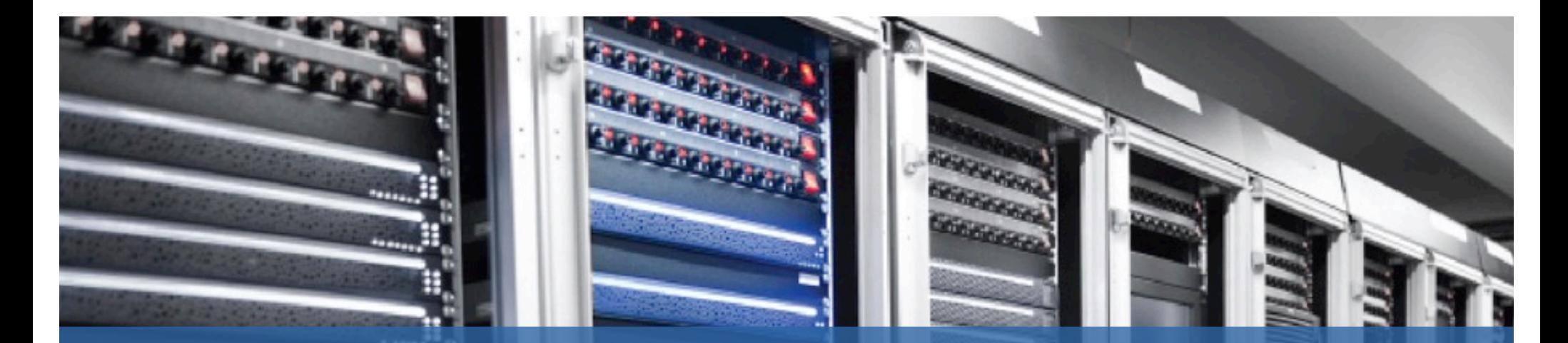

The COS FastLane application is designed to simplify COS Lane Assignment management and is optimized to be used with a web enabled tablet device.

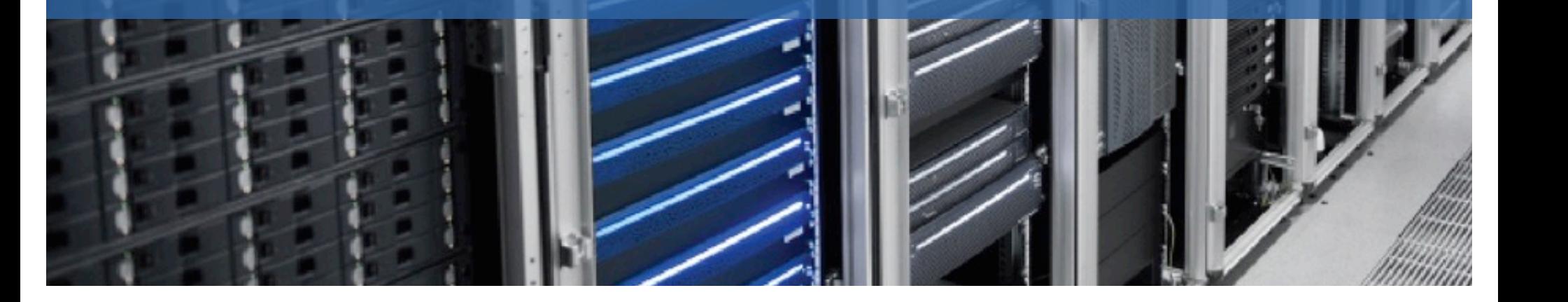

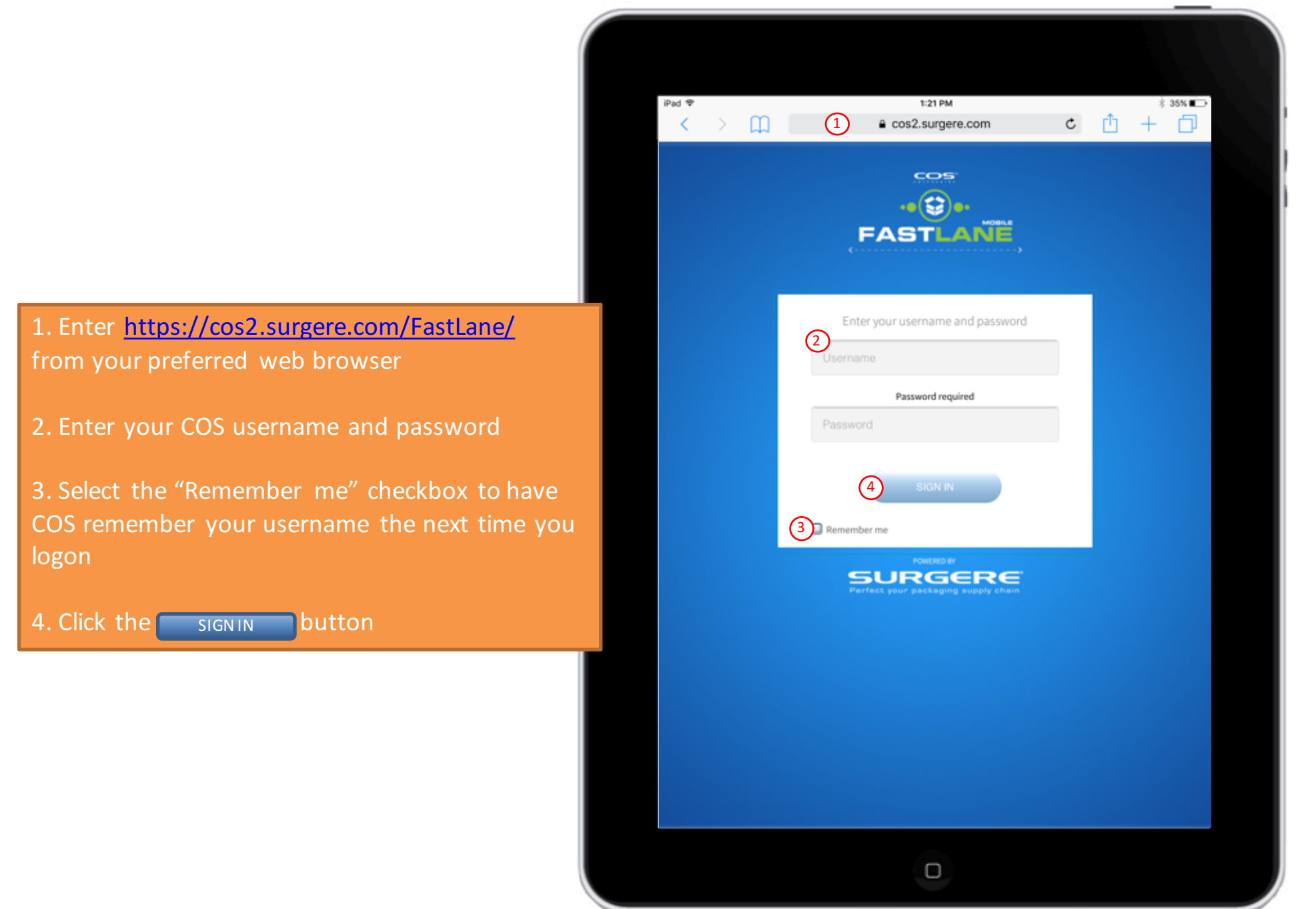

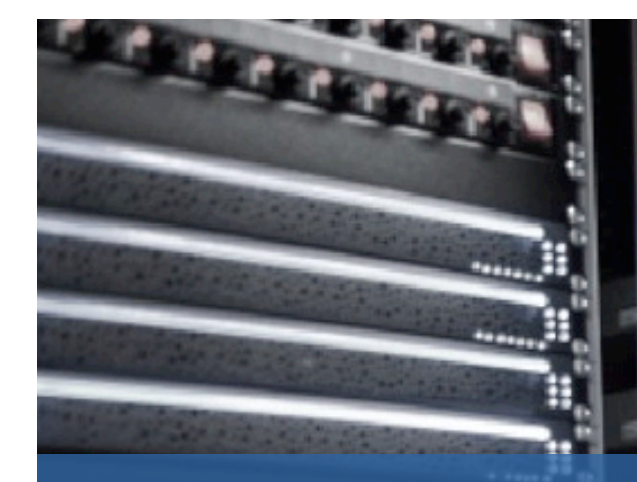

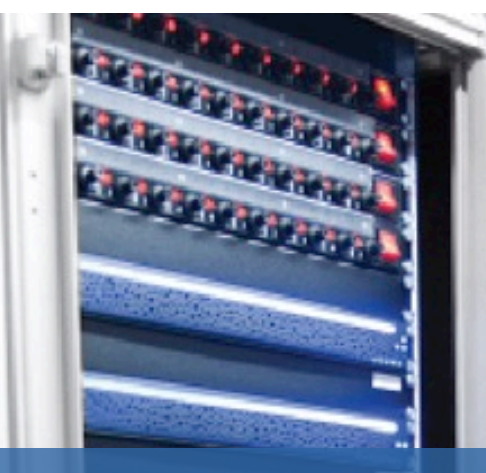

## Open Pre-Set Lane

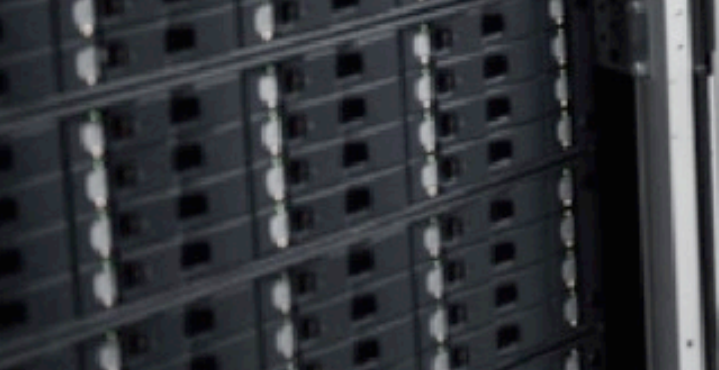

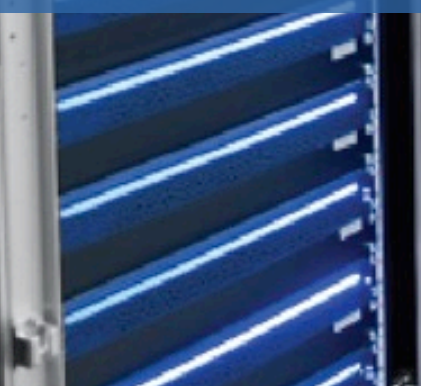

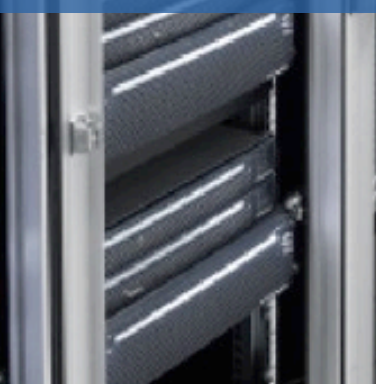

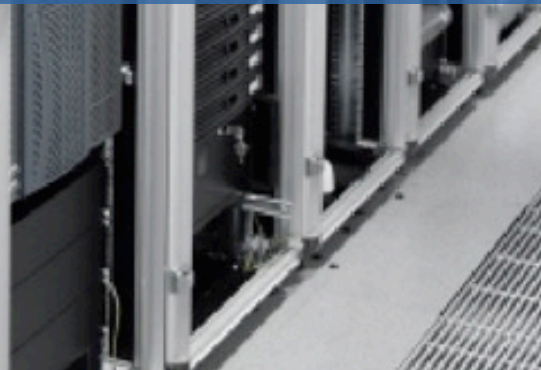

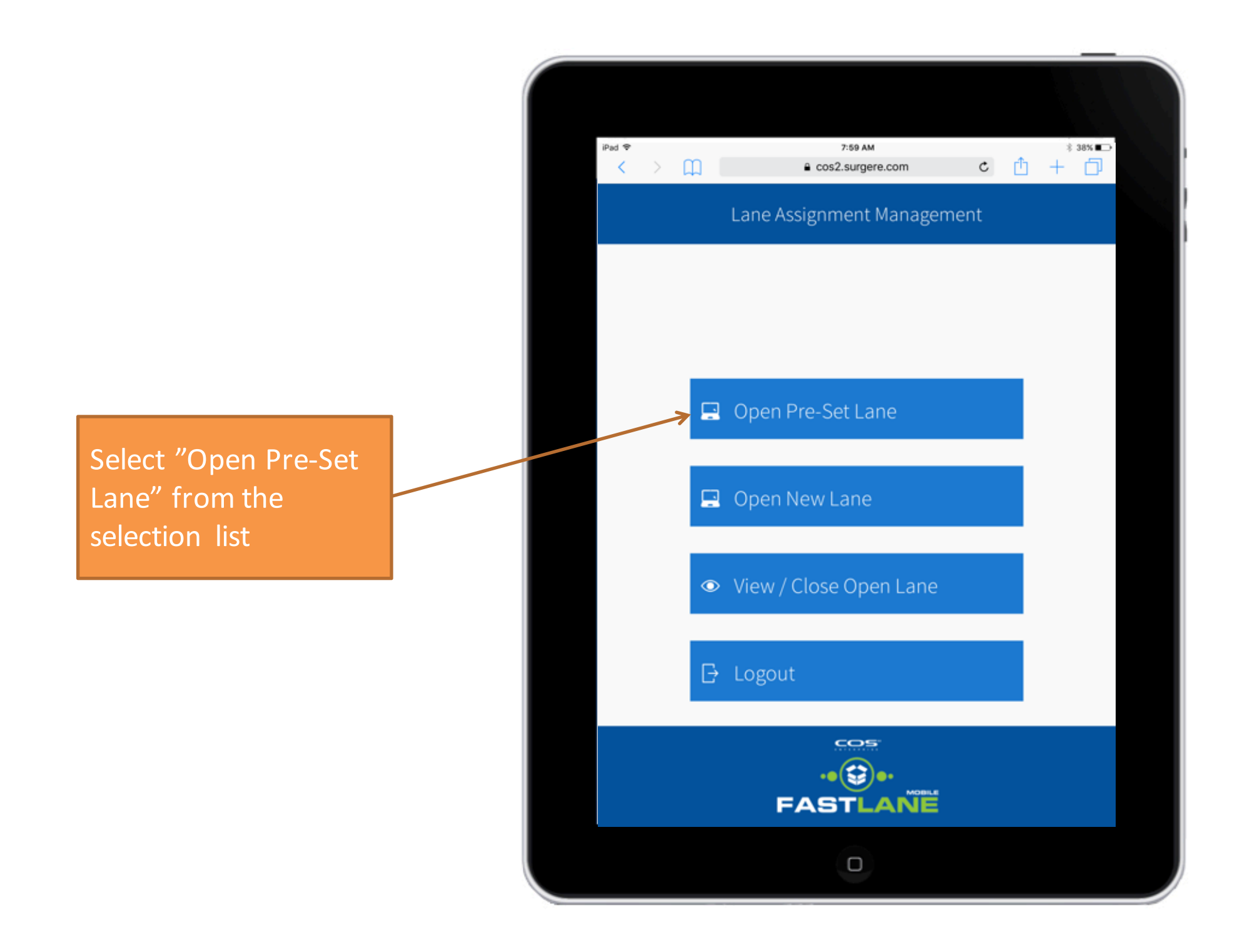

- 1. Select Location from drop-down list
- 2. Select Facility from the drop-down list<br>3. Select specific Lane Assignment
- Select specific Lane Assignment

 $\begin{array}{|c|c|c|}\n\hline \text{icon} & \text{c} & \text{c}$ 

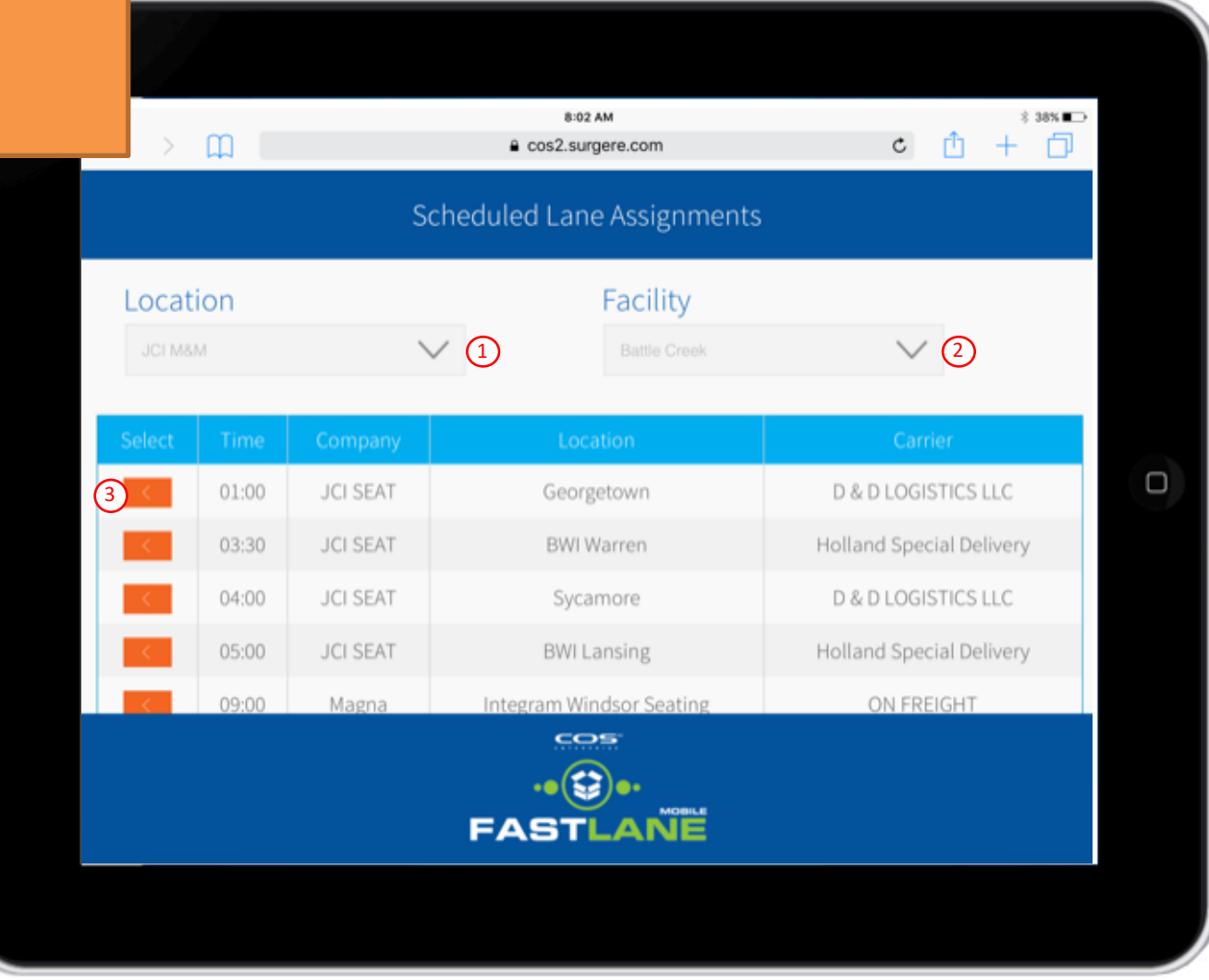

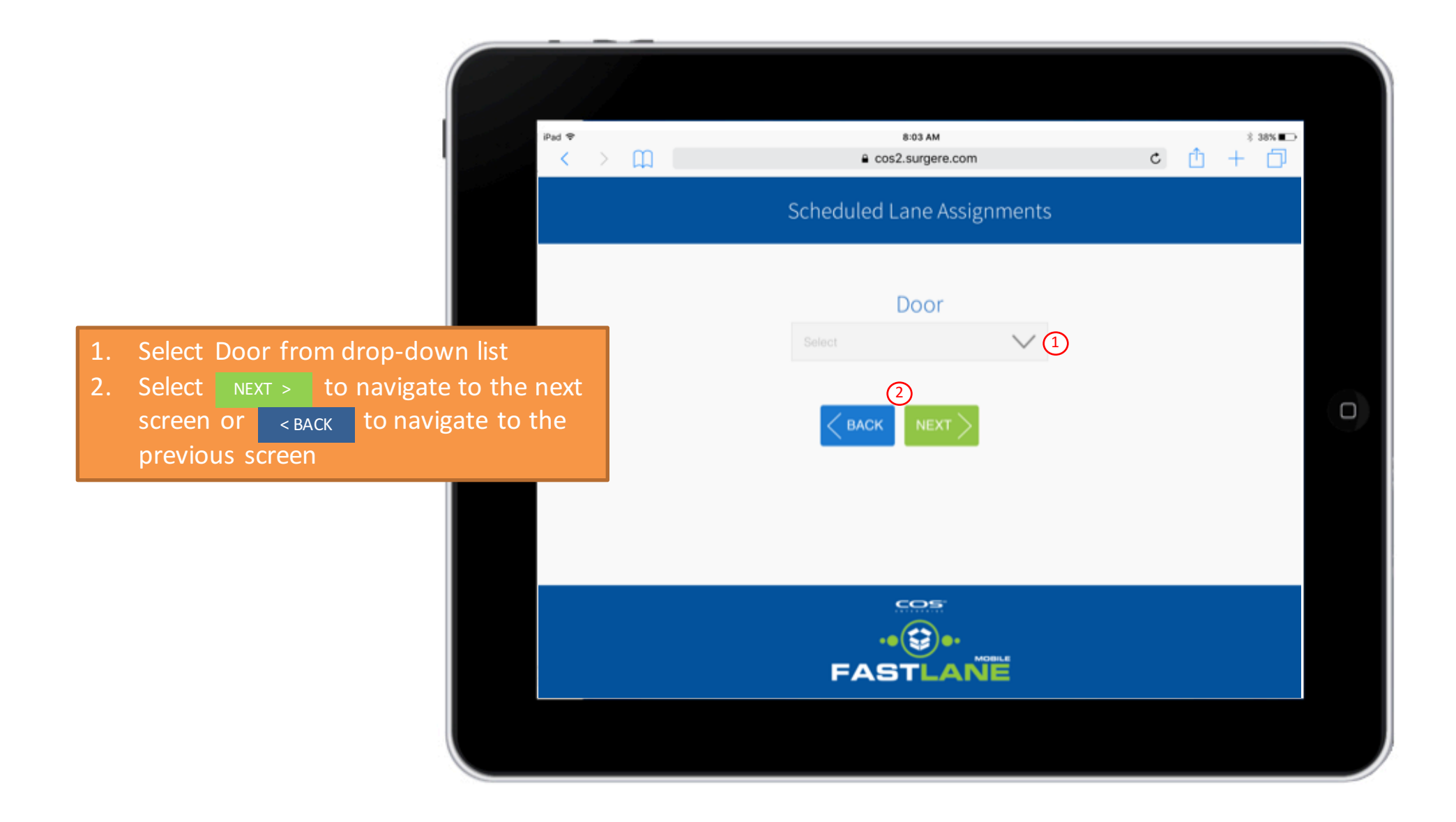

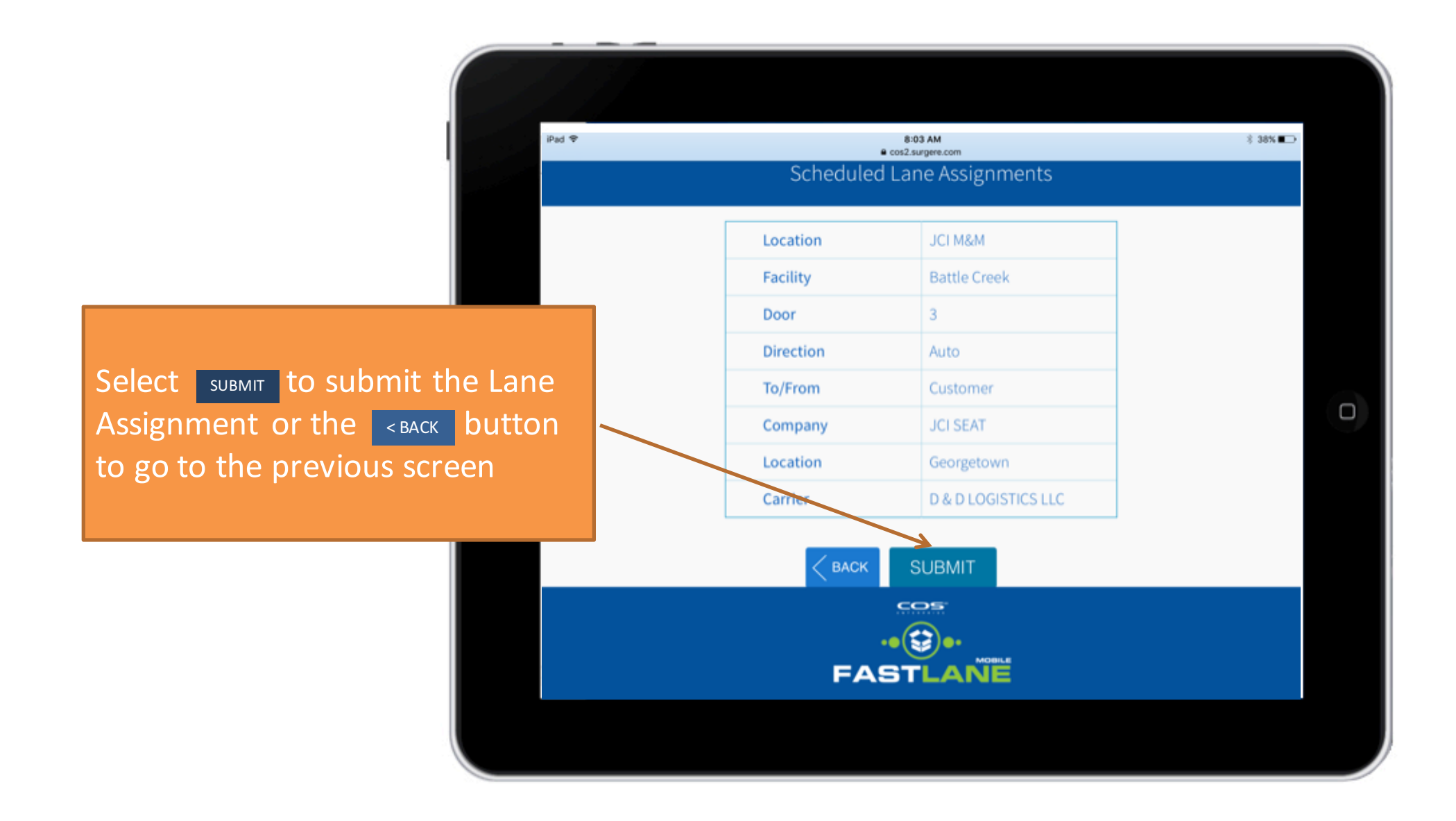

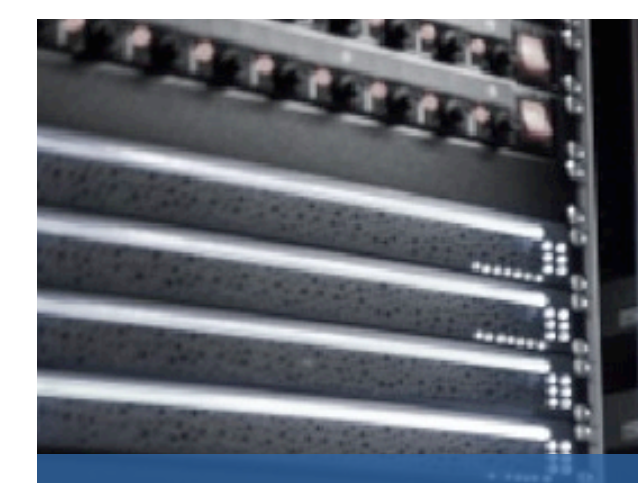

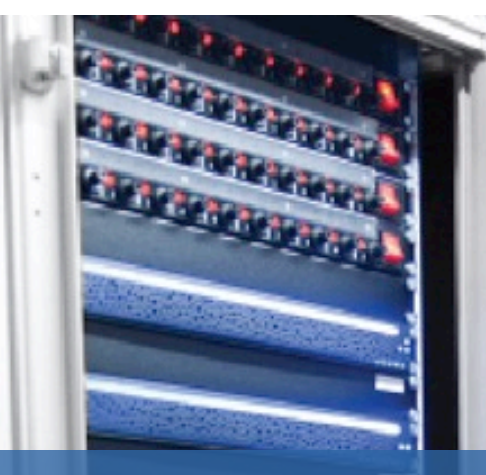

## Open New Lane

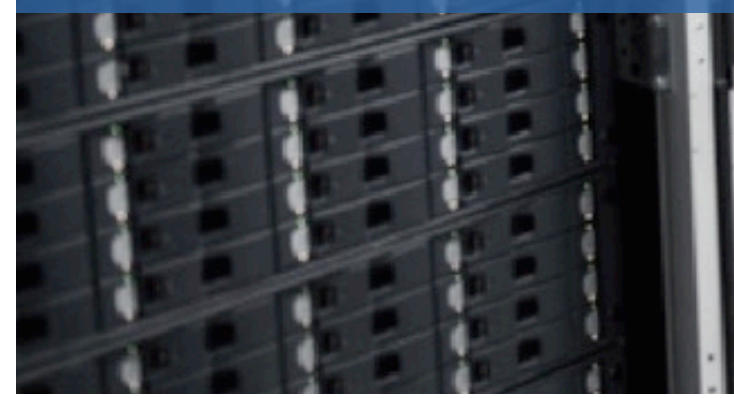

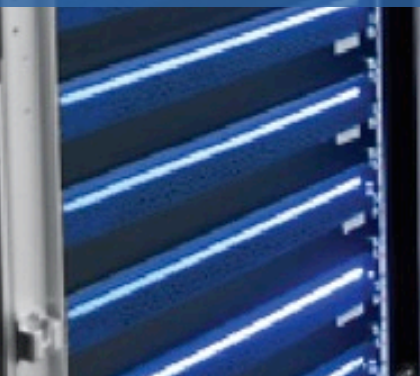

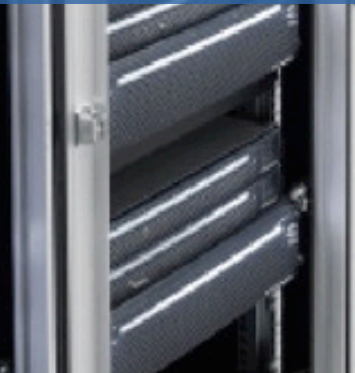

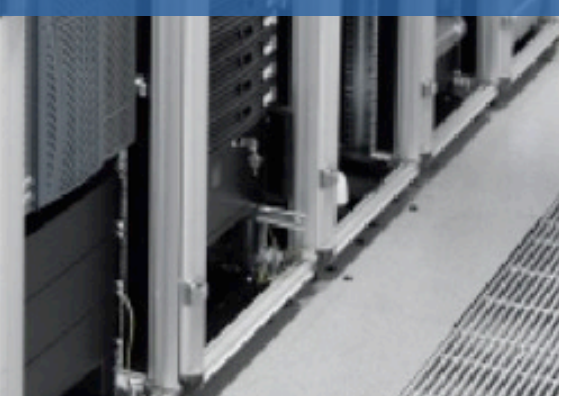

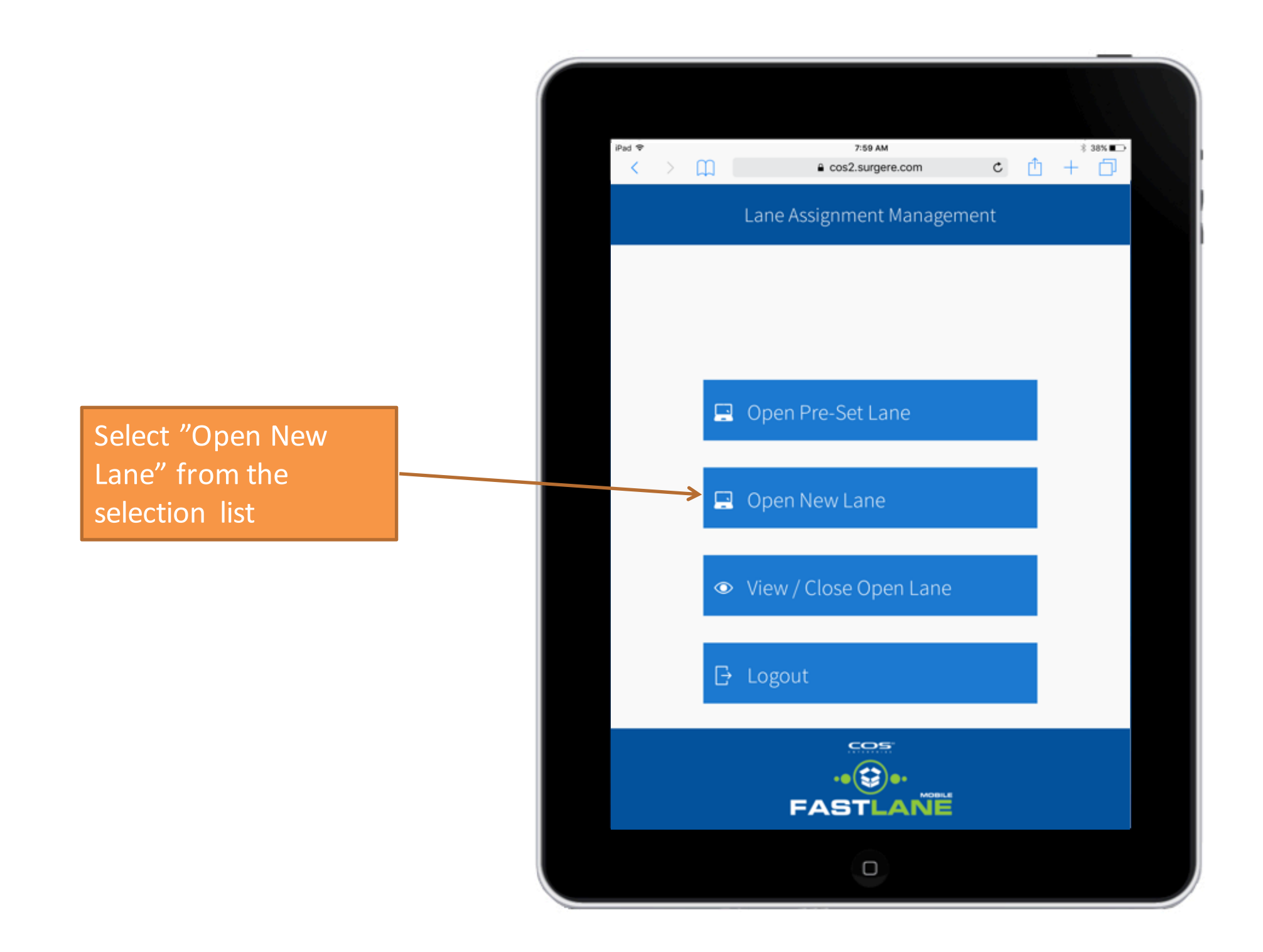

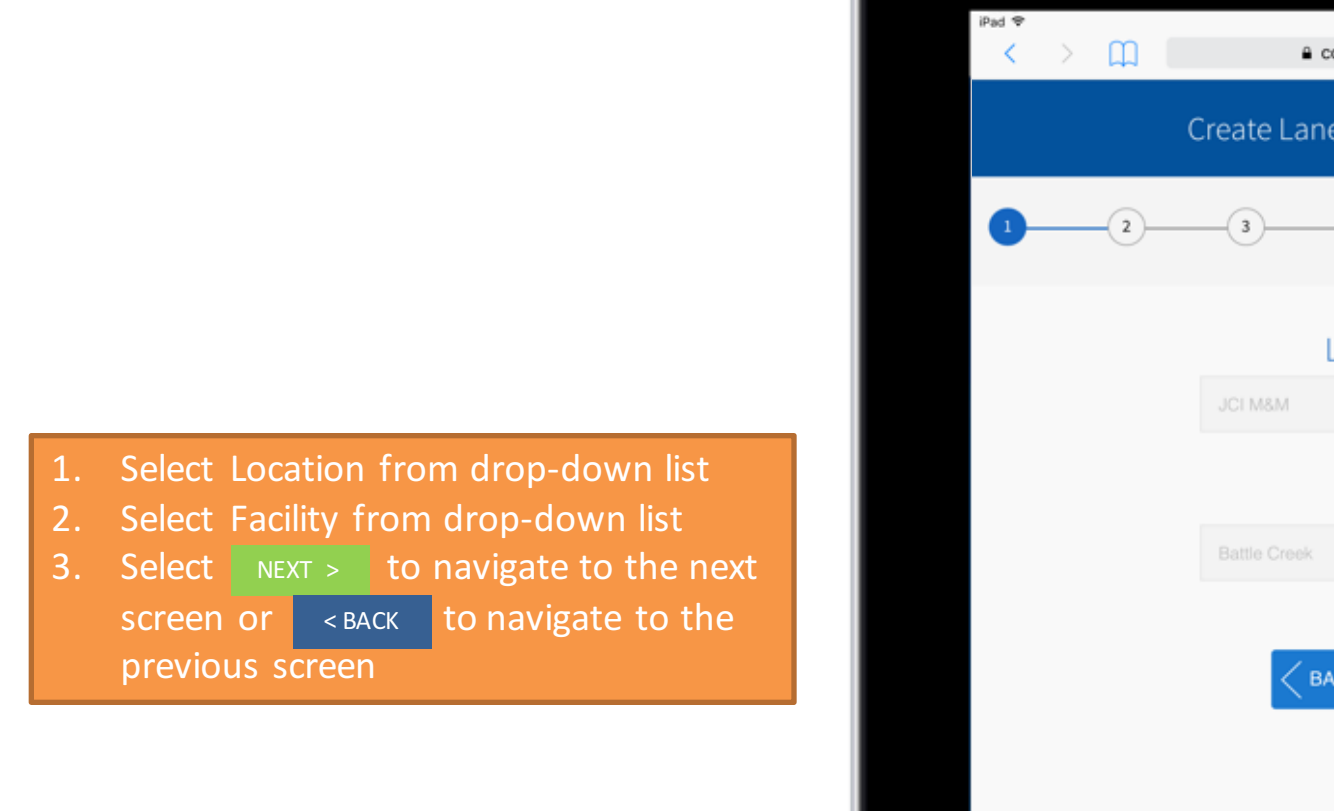

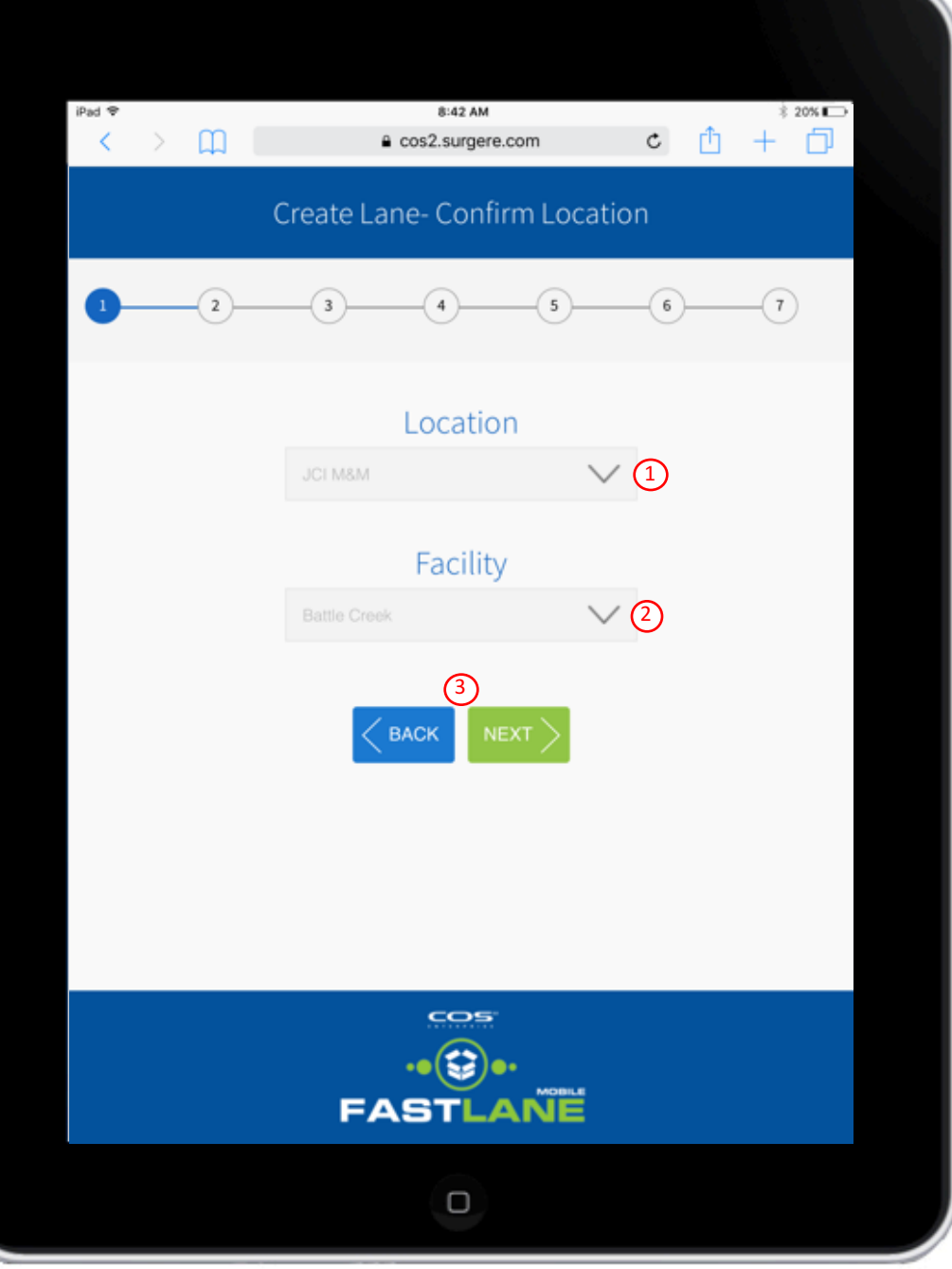

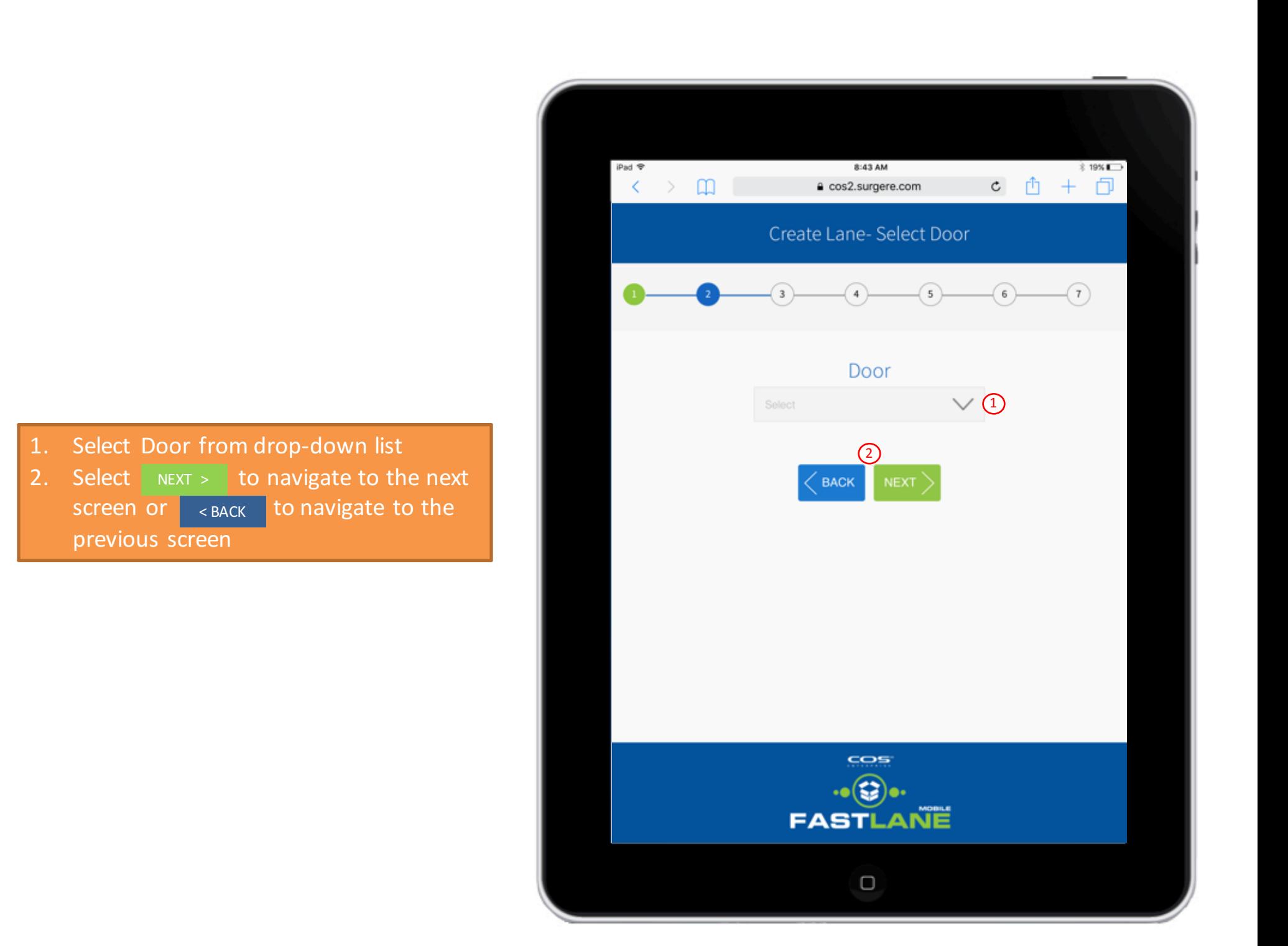

1. Select To/From from drop-down list 2. Select Company from drop-down list 3. Select Location from the drop-down list 4. Select  $\sqrt{\frac{NEXT}{T}}$  to navigate to the next  $\blacksquare$  to navigate to the previous screen SCreen or BACK

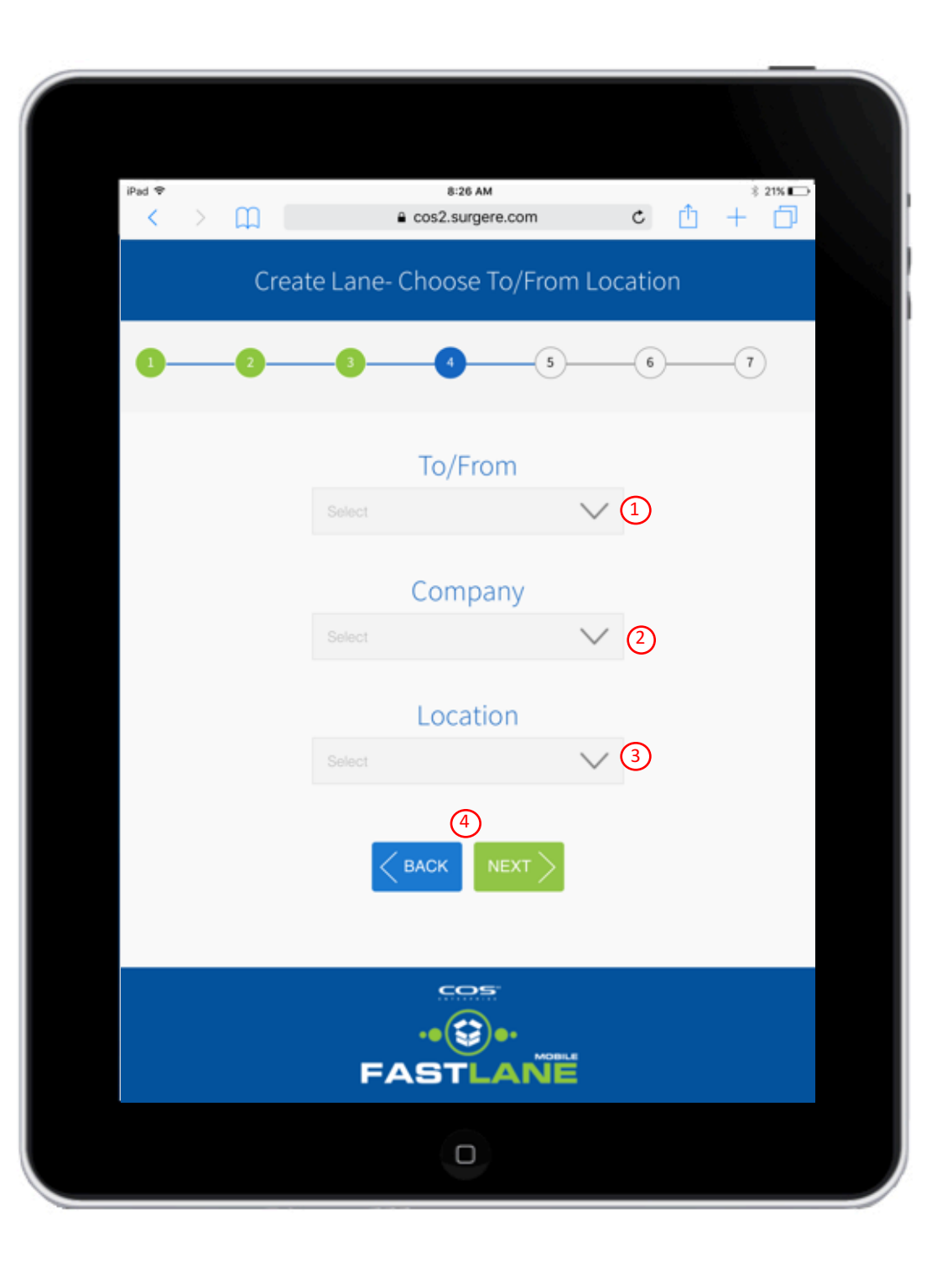

- 1. Select Carrier from drop-down list
- 2. Select Trailer from drop-down list
- 3. Select  $\rightharpoonup$   $N_{\text{EXT}} > 1$  to navigate to the next to navigate to the previous screen SCreen or <br> EBACK

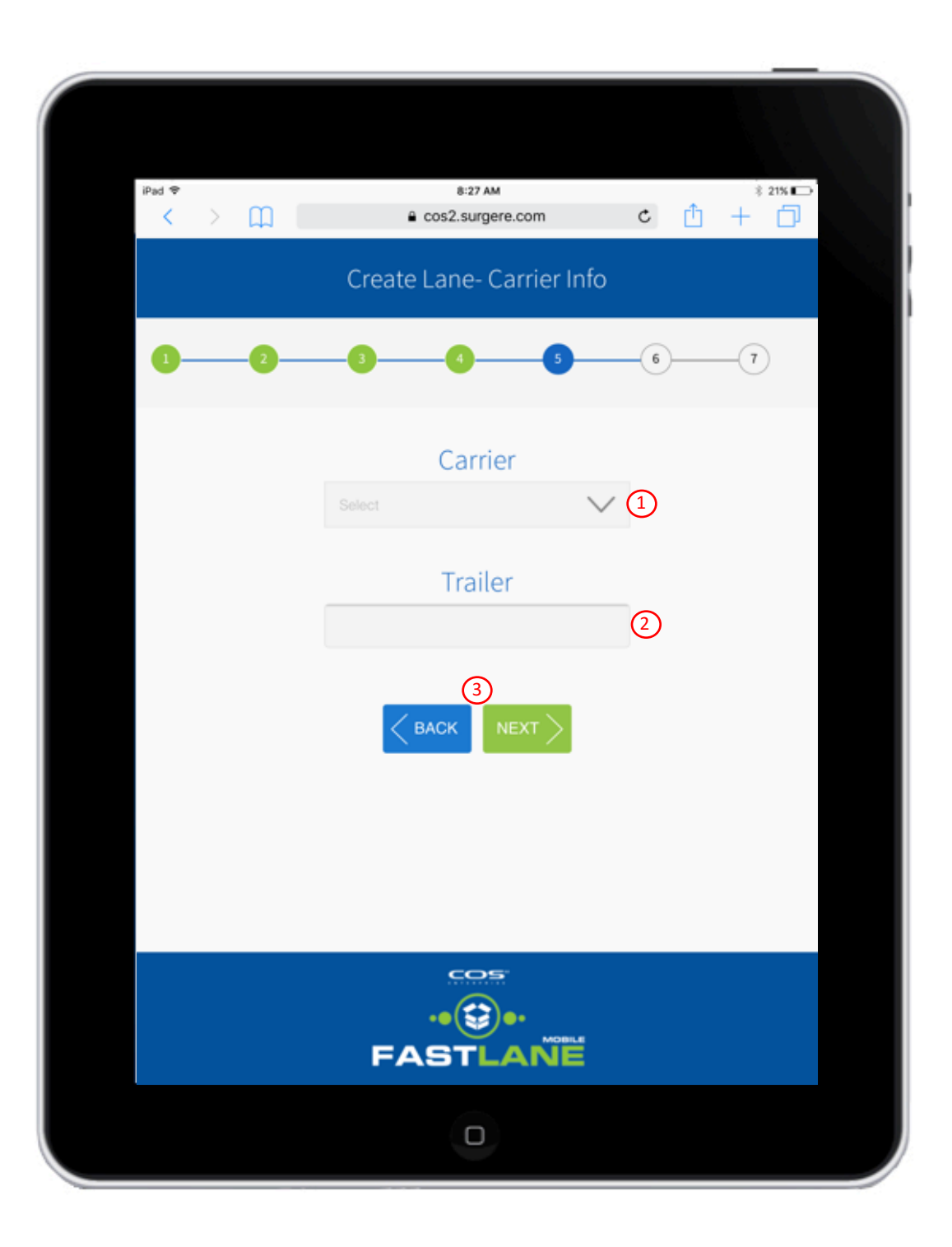

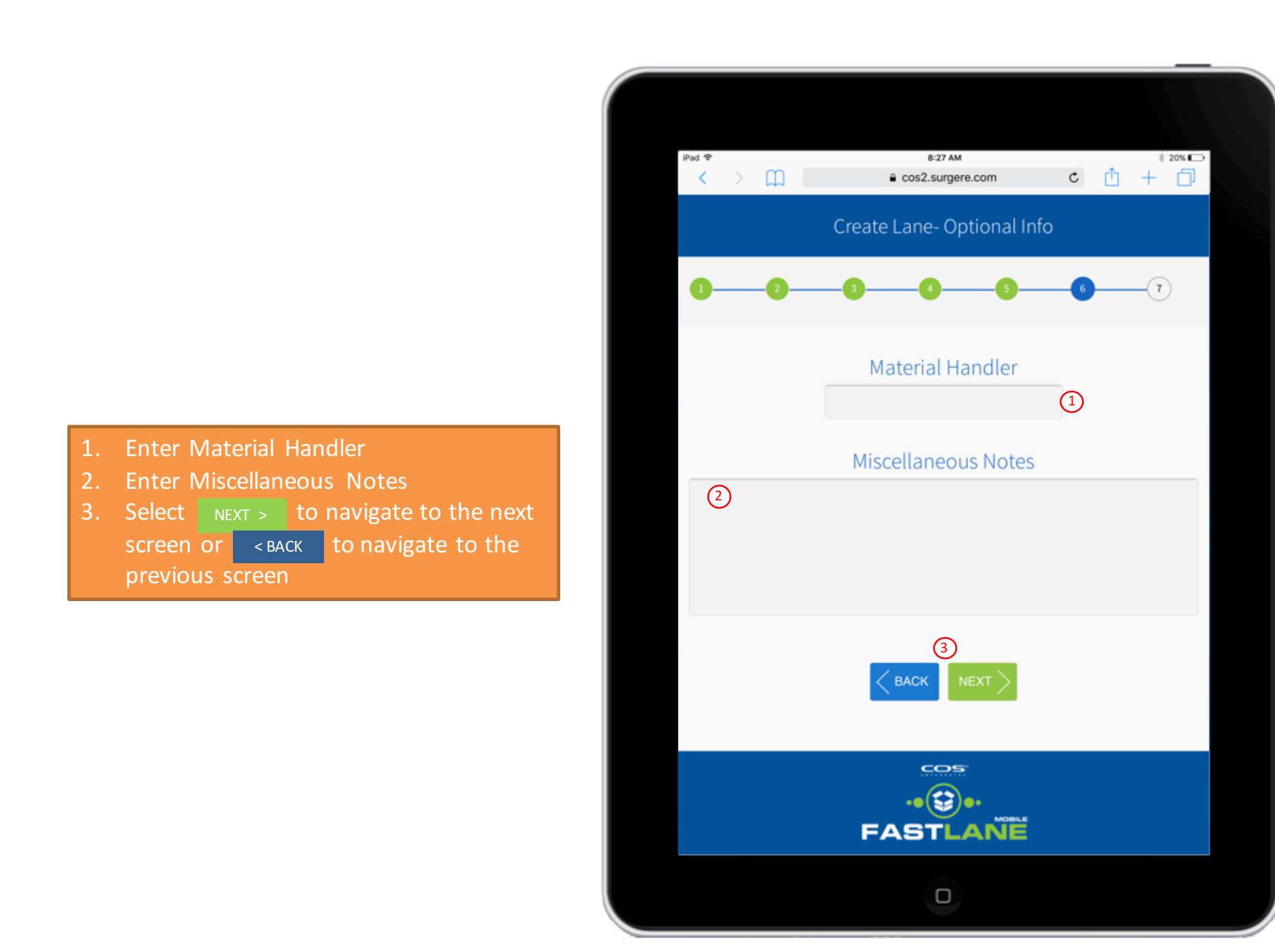

Select **SUBMIT** to submit the Lane Assignment or the **KINACK BACK** button to go to the previous screen

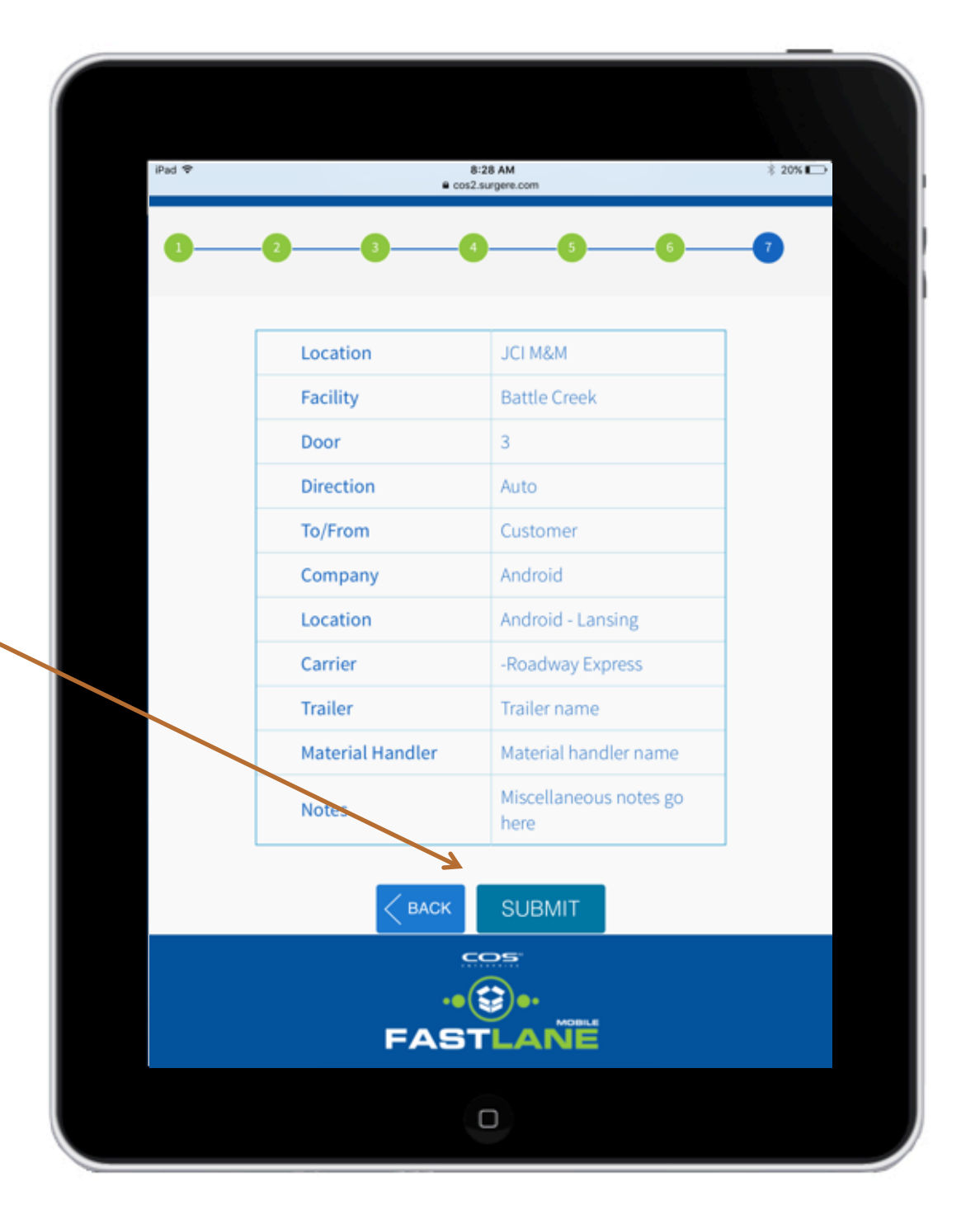

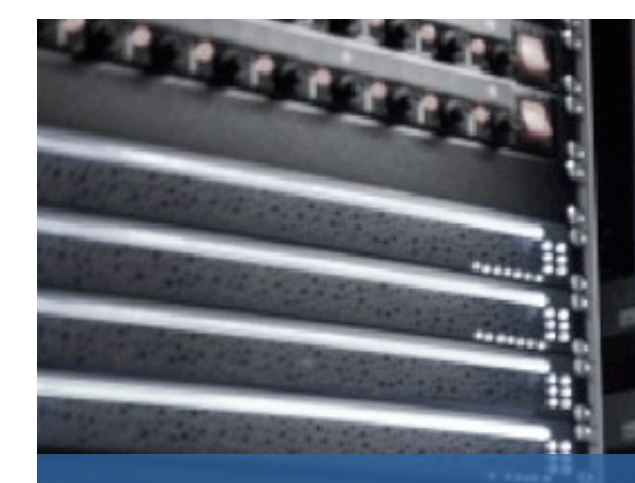

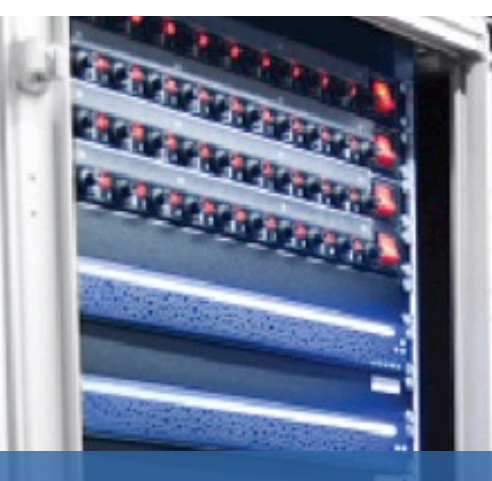

# View / Close Open Lane

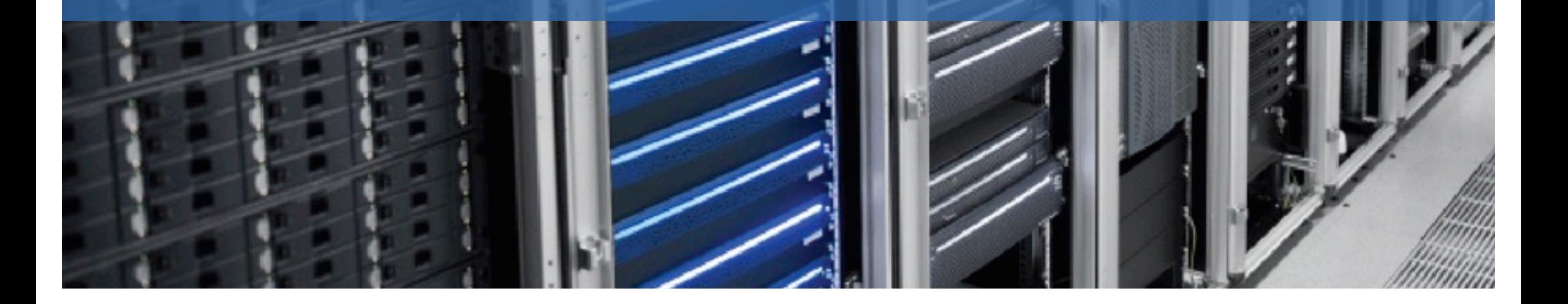

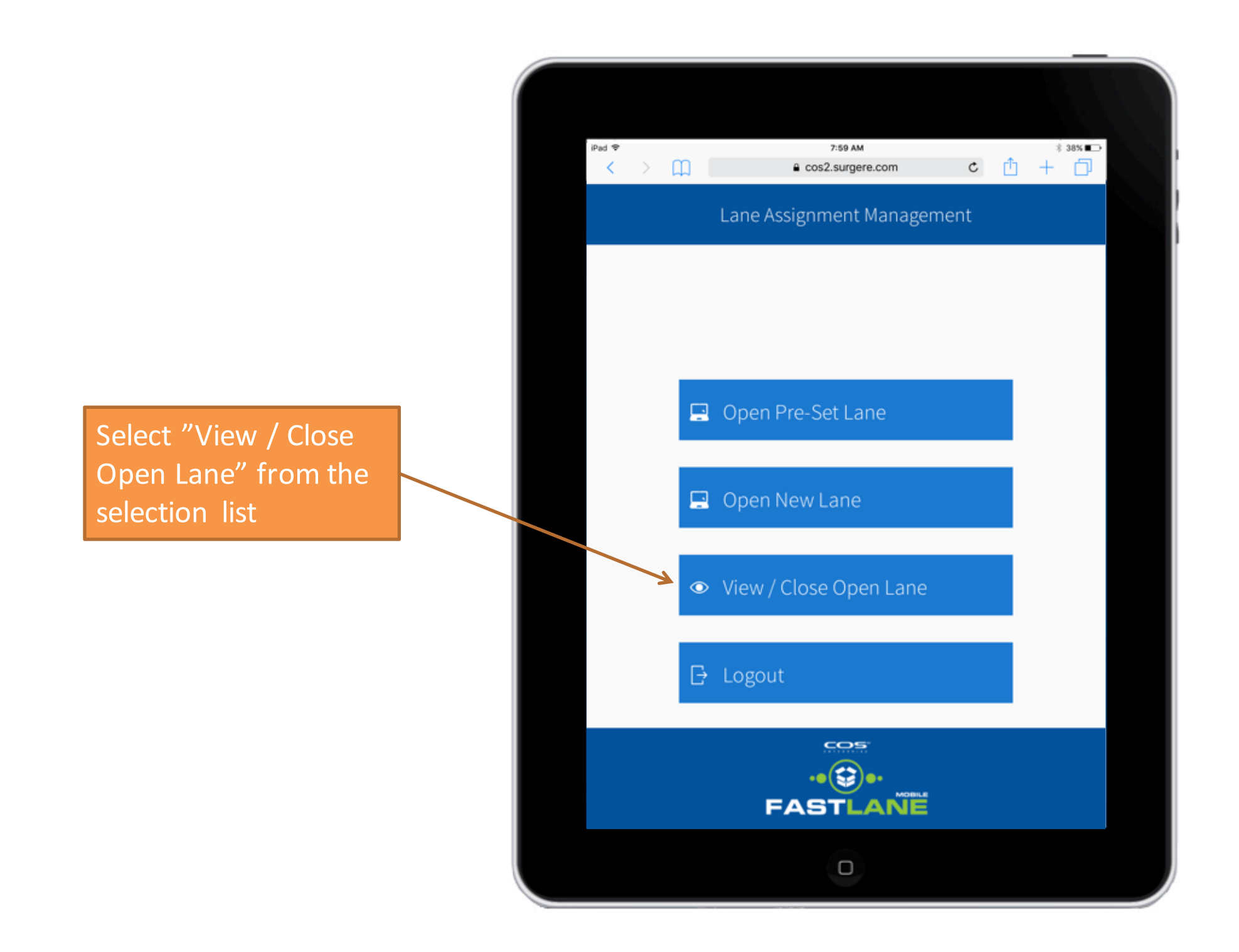

- 1. Select Location from drop-down list
- 2. Select Facility from drop-down list
- 3. Select specific Action icon x Close
- 4. Select the seack Button

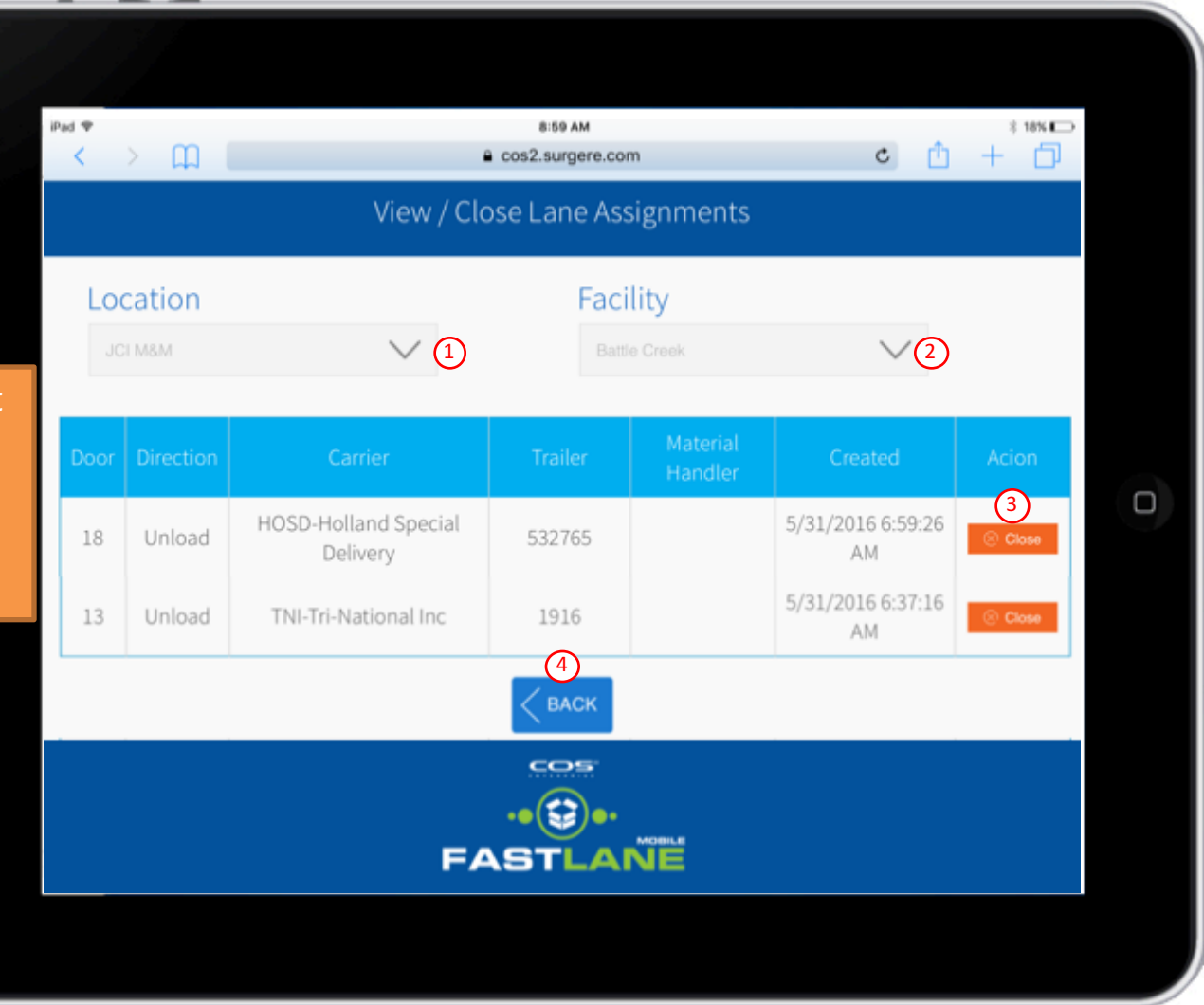

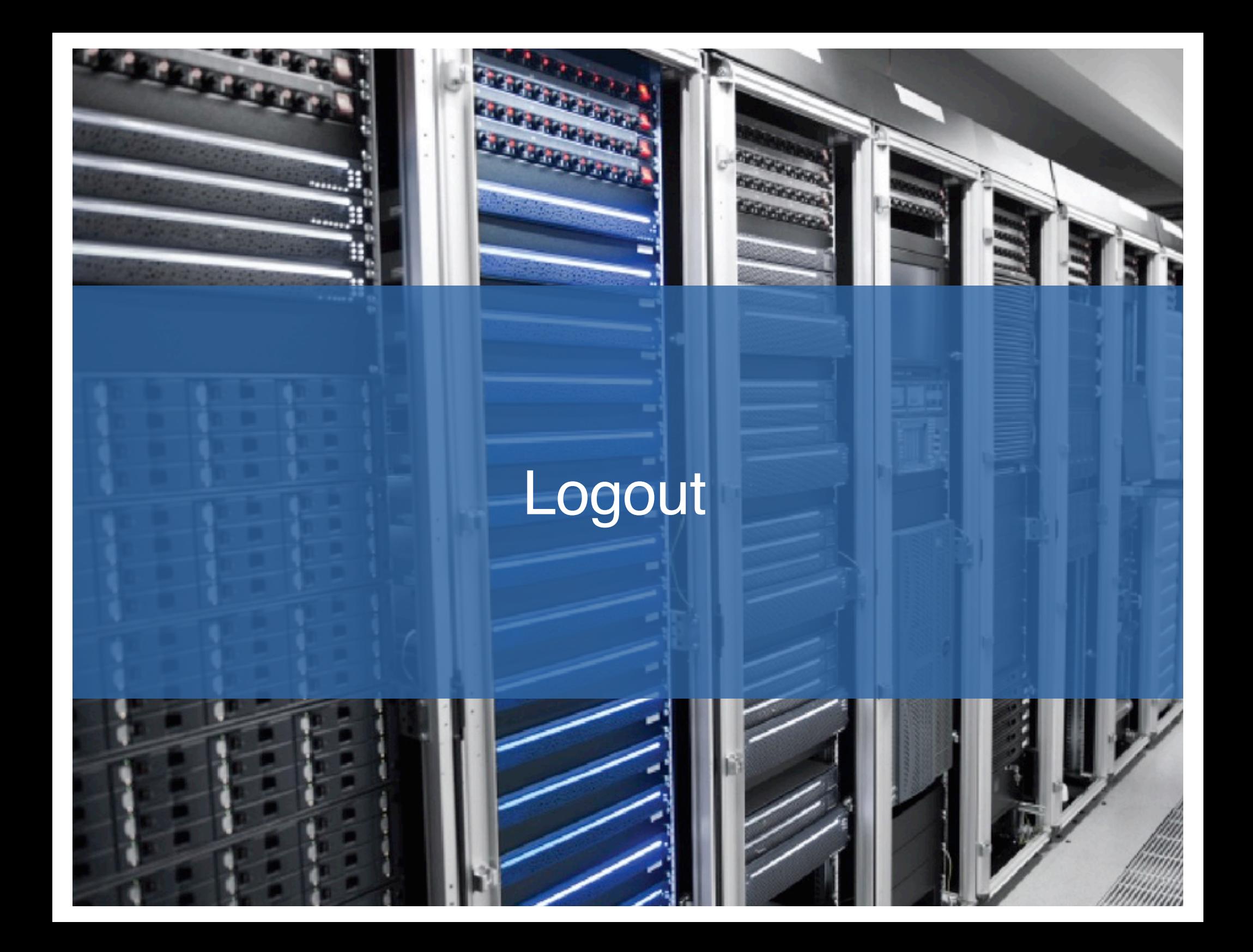

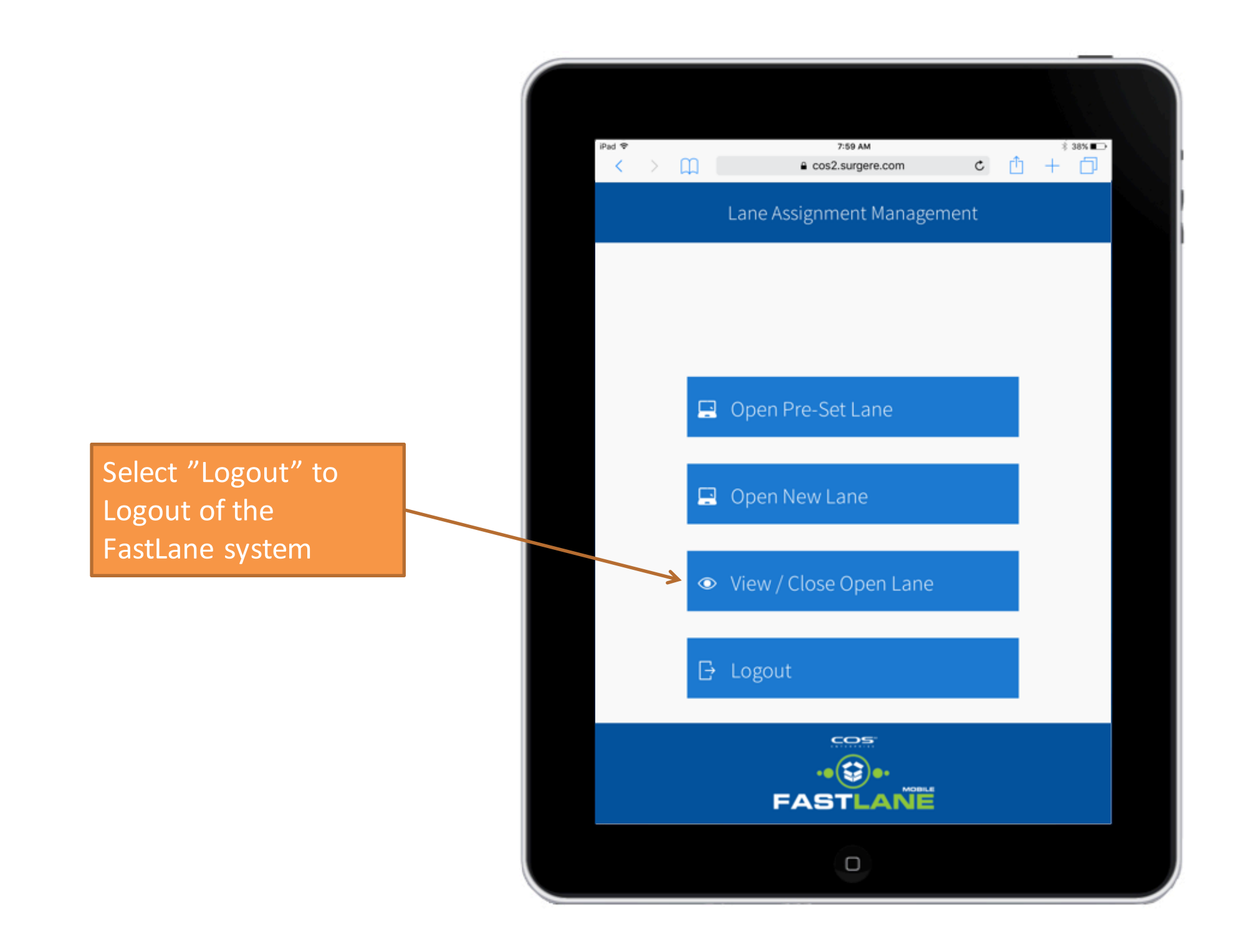

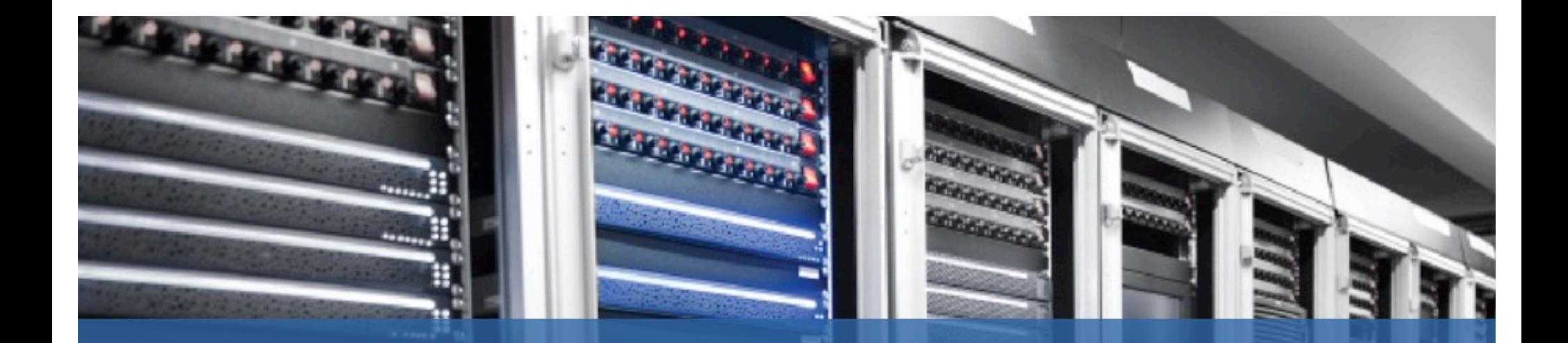

#### For questions and support, please contact Surgere customer support at customersupport@surgere.com

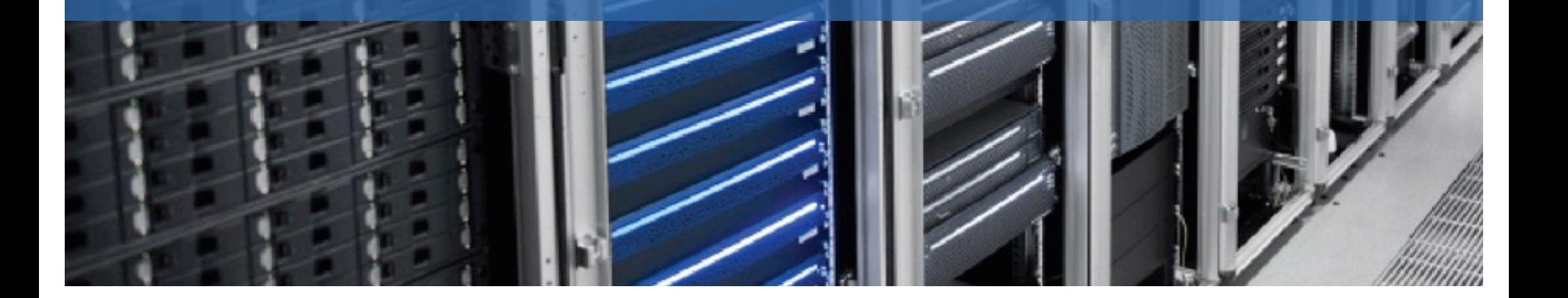